# **UNIVERSITYOF BIRMINGHAM**

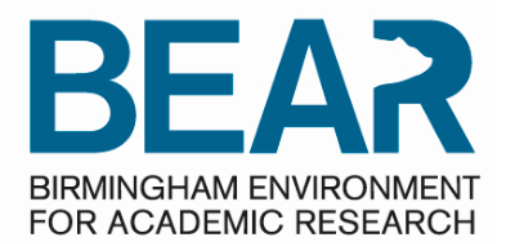

# **Co BEAR DataShare**

### Guidance : Guide for Web Portal

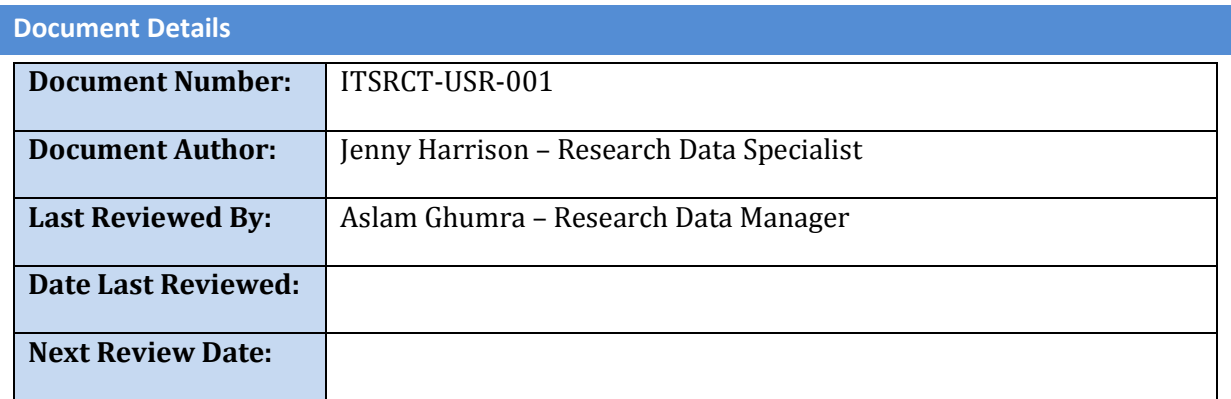

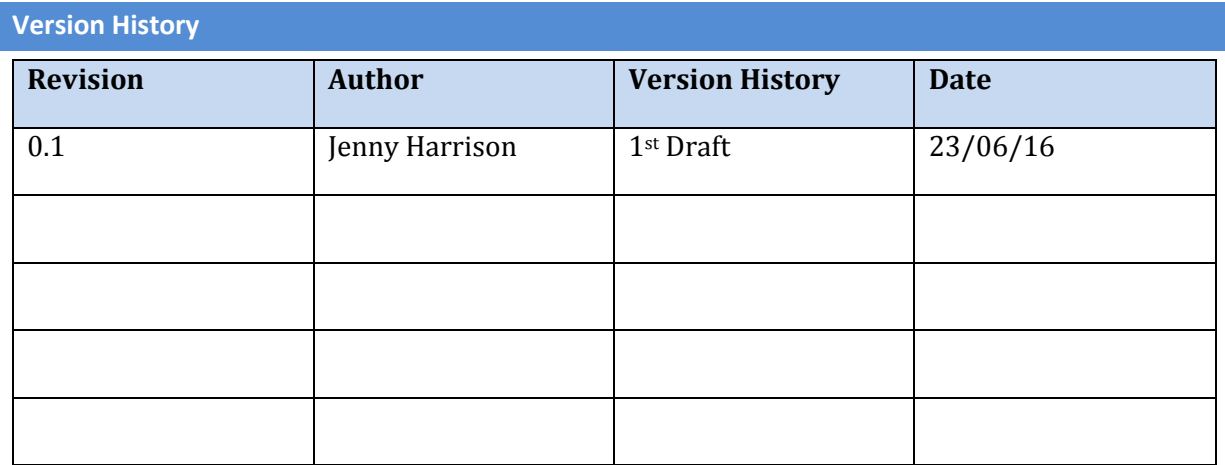

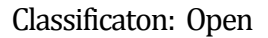

#### **INTRODUCTION**

This document is designed to provide information regarding BEAR DataShare web portal.

#### **Why Should I use BEAR DataShare Web Portal?**

The web portal is easy to use and is possibly all that you will need for your sharing requirements. BEAR DataShare web portal can be accessed from anywhere using any supported web browser. Please view th[e Features Matrix](#page-2-0) below to view the features of the Web portal.

#### **INFORMATION CLASSIFICATION OVERVIEW**

The University Information Classification Standard defines data into three categories (more information can be found i[n Guidelines for Information Handling](https://intranet.birmingham.ac.uk/it/documents/public/Guidelines-Information-Handling.pdf) on the IT Services Policies web pag[e https://intranet.birmingham.ac.uk/it/governance/policy/index.aspx\)](https://intranet.birmingham.ac.uk/it/governance/policy/index.aspx) :

- Open
- Restricted
- Confidential

#### **IMPORTANT INFORMATION**

#### IMPORTANT:

UNDER NO CIRCUMSTANCES SHOULD YOU PLACE SENSITIVE/CONFIDENTIAL DATA WHICH IS NOT ENCRYPTED IN BEAR DATASHARE. AS OF THIS WRITING, FILES ARE NOT AUTOMATICALLY ENCRYPTED AND MUST BE ENCRYPTED USING 7-ZIP OR OTHER ENCRYPTION SOFTWARE.

#### IMPORTANT:

IF IN DOUBT, SEEK ADVICE FROM IT SUPPORT. IT CAN ADVISE ON ANY DATASHARE PROBLEMS THAT YOU MAY HAVE.

#### **GENERAL TIPS**

- 1. It is **STRONGLY RECOMMENDED** that a copy of data, not the original, is transferred.
	- a. For file encryption, copy the file to be encrypted and encrypt the copy. **ENSURE THAT** THE ORIGINAL COPY IS NOT ENCRYPTED AND REMAINS ON THE FILE STORAGE SYSTEMS.
- 2. Do not re-use passwords for encrypting files. The most secure method is to have entirely unique passwords for each encrypted file. Just a reminder, never give out your password.

You must be a research academic or post graduate researcher at the University of Birmingham or an invited participant. Submit a request via the Service Desk at <https://universityofbirmingham.service-now.com/>

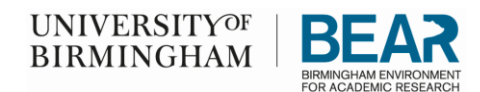

### <span id="page-2-0"></span>Features Matrix

There are two versions of BEAR DataShare, the client and the web portal. The chart below will give an idea as to which version might be best for your requirements. In many cases, the web portal will be all that you need especially if you are working on a personal laptop/tablet or a home machine.

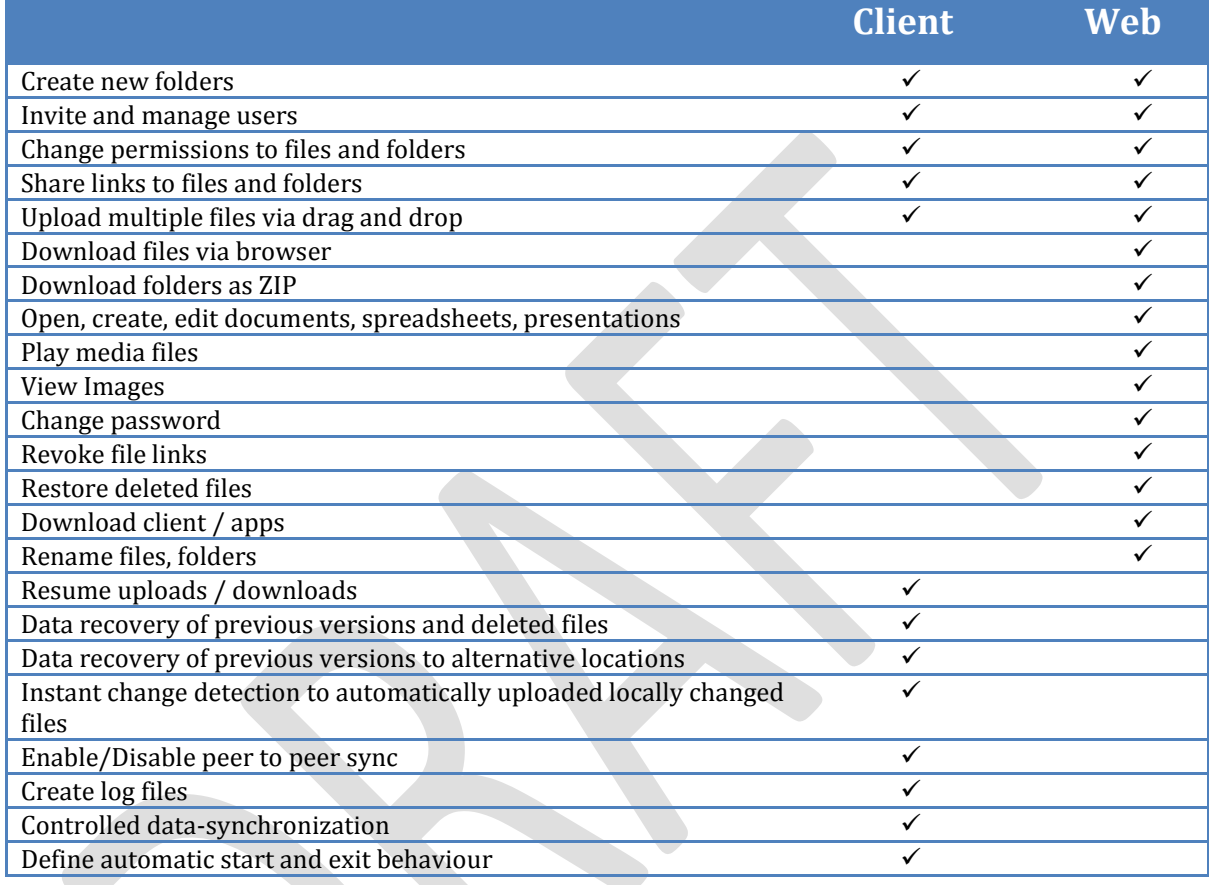

**NOTE:** Folder and directory are used interchangeably throughout the document. In these instances, they have the same meaning.

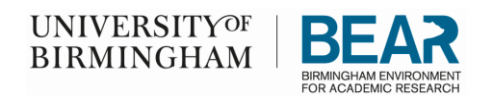

## Icon Quick Reference

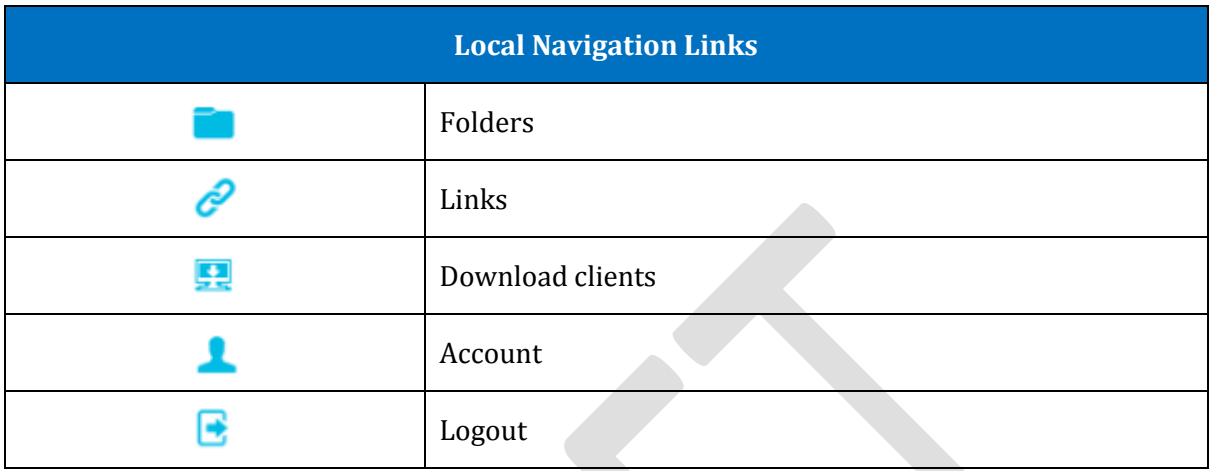

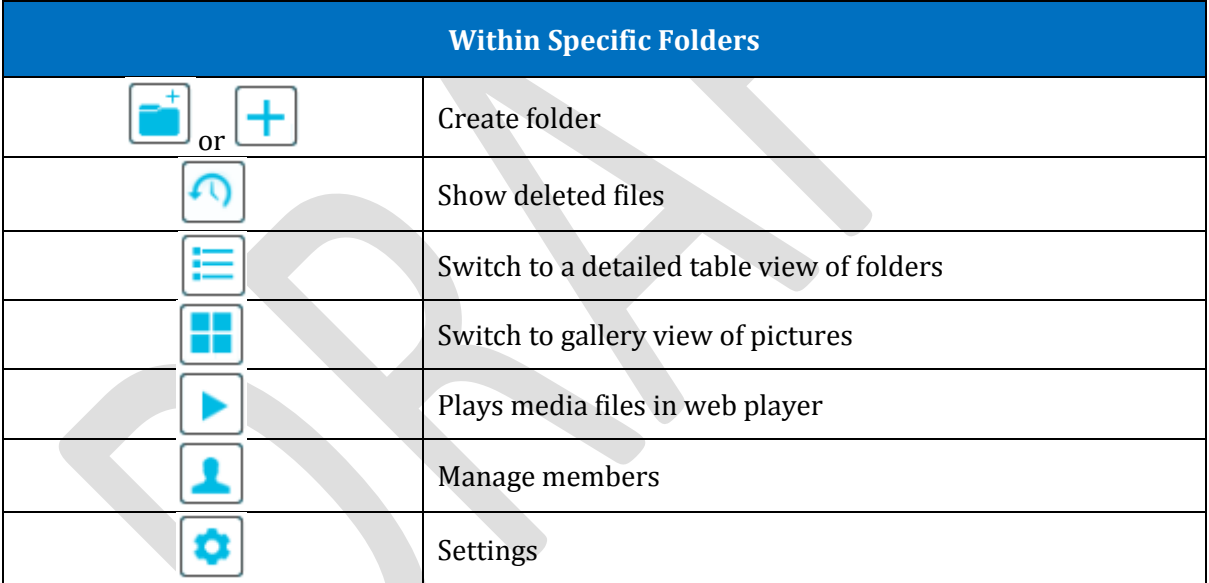

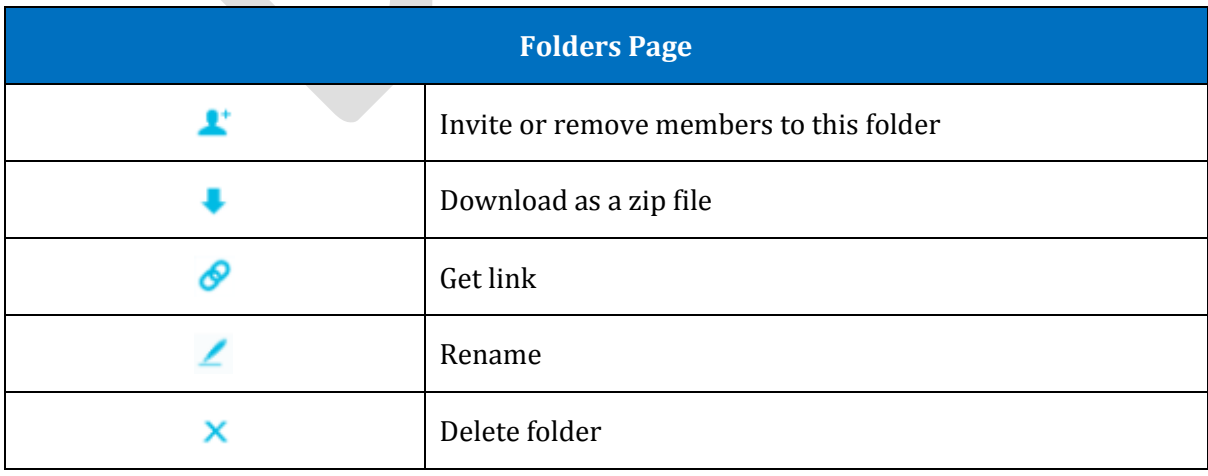

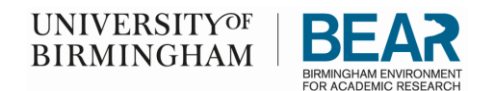

## Web Browsers Supported

Web Browsers - minimum specifications

- $\blacksquare$  Internet Explorer ( $v11$ )
- Google Chrome ( version 50 )
- Mozilla Firefox ( version 45 )
- Safari (OS X version 10.9)

### Quick Steps

- 1. [Log into BEAR DataShare](#page-4-0)
- 2. [Create a new Folder](#page-11-0)
- 3. [Invite individuals to read, read/write, or have admin permissions](#page-14-0)
- 4. [Adding files to the folder](#page-11-0)
- 5. [Logging out](#page-10-0)

### <span id="page-4-0"></span>Logging into BEAR DataShare

1. Using the link below, you can log into BEAR Data Share using your ADF username and password.

<https://beardatashare.bham.ac.uk/login>

An example:

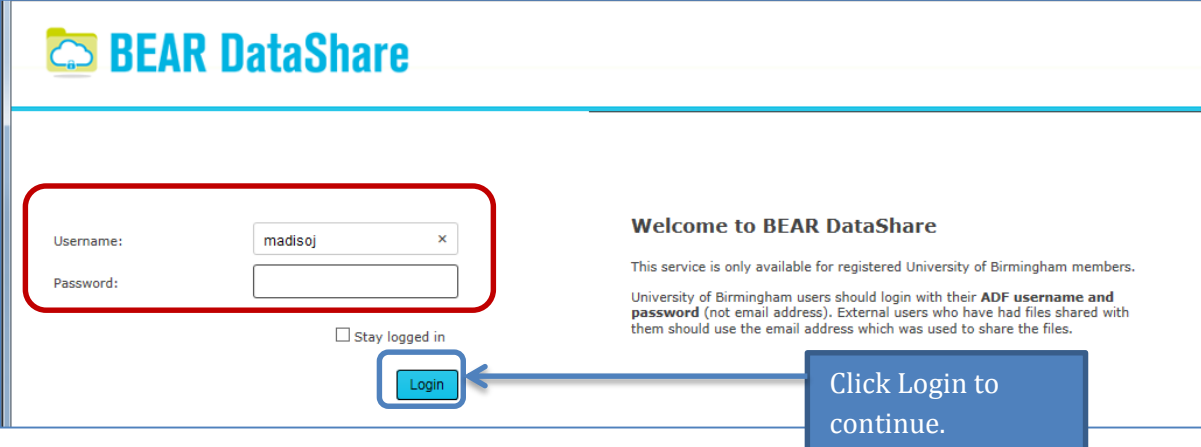

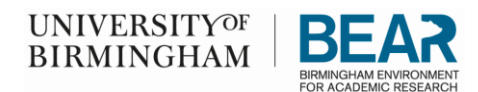

## Local Navigation Icons

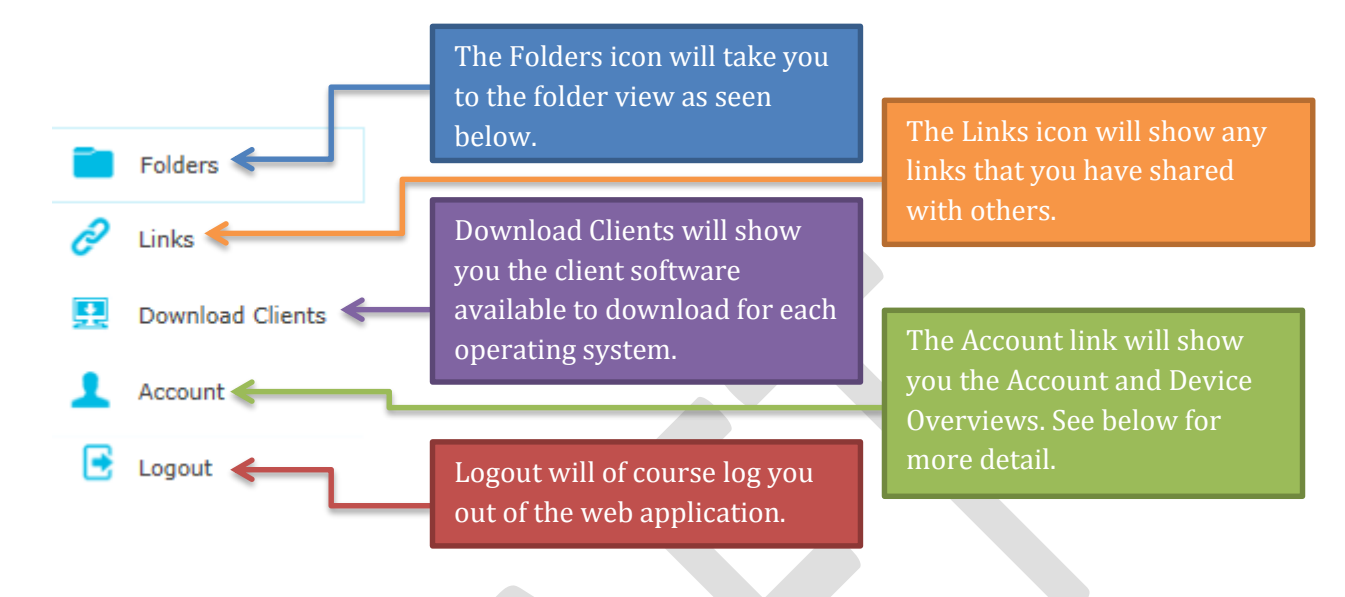

#### **Folders Icon**

To view the folders that you have access to, click the Folder icon in the web portal. This shows any folder that you have setup and any folders that have been shared to you.

> Click on the Folder icon to see the list of folders that you can access.

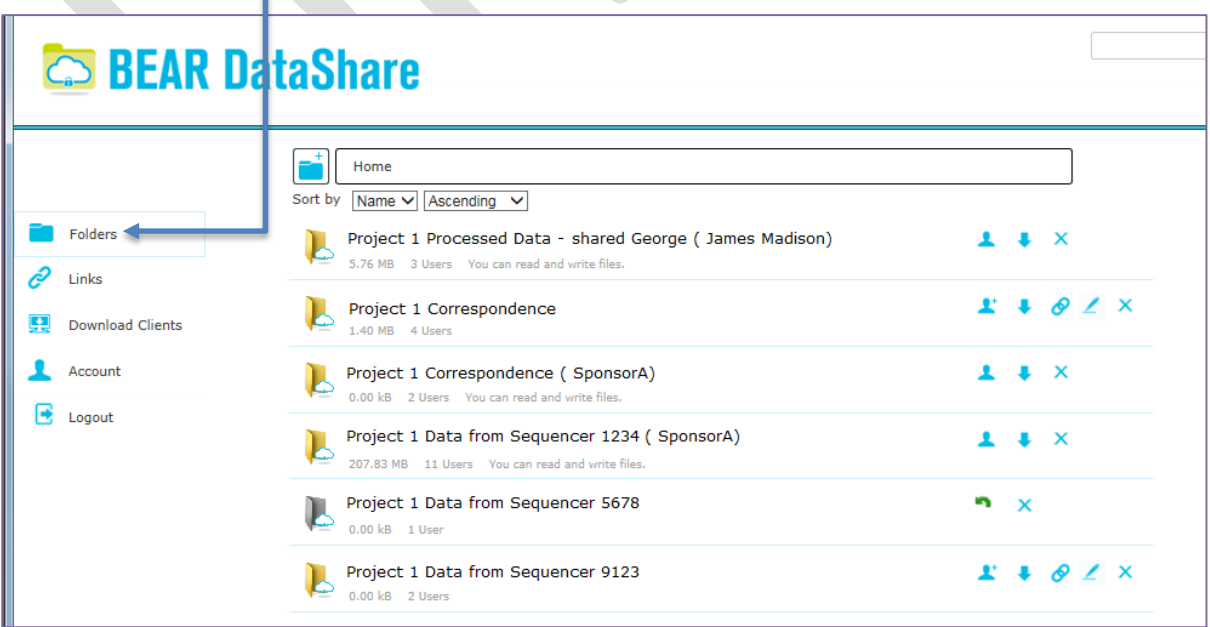

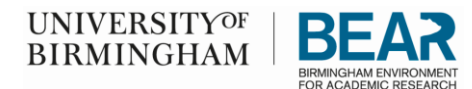

**Links Icon**

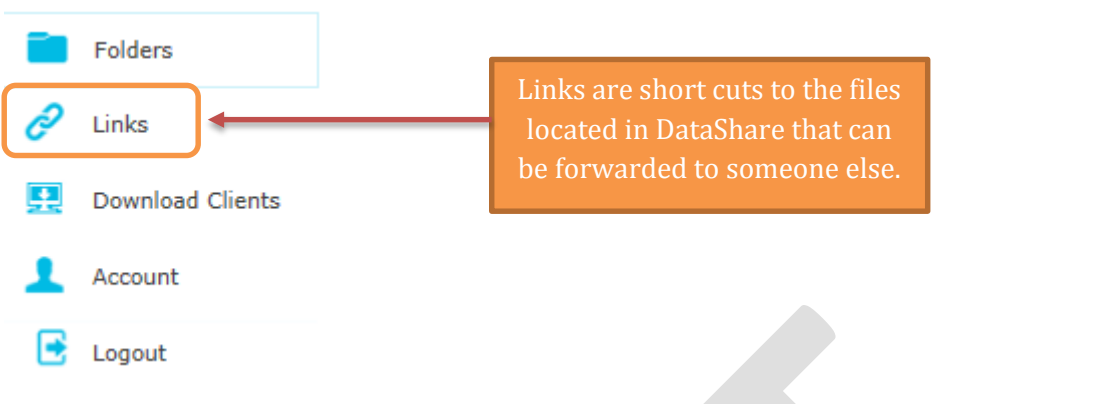

You can create a link, while in the Folders window. These links can be shared with others and can be set with a limited time or password.

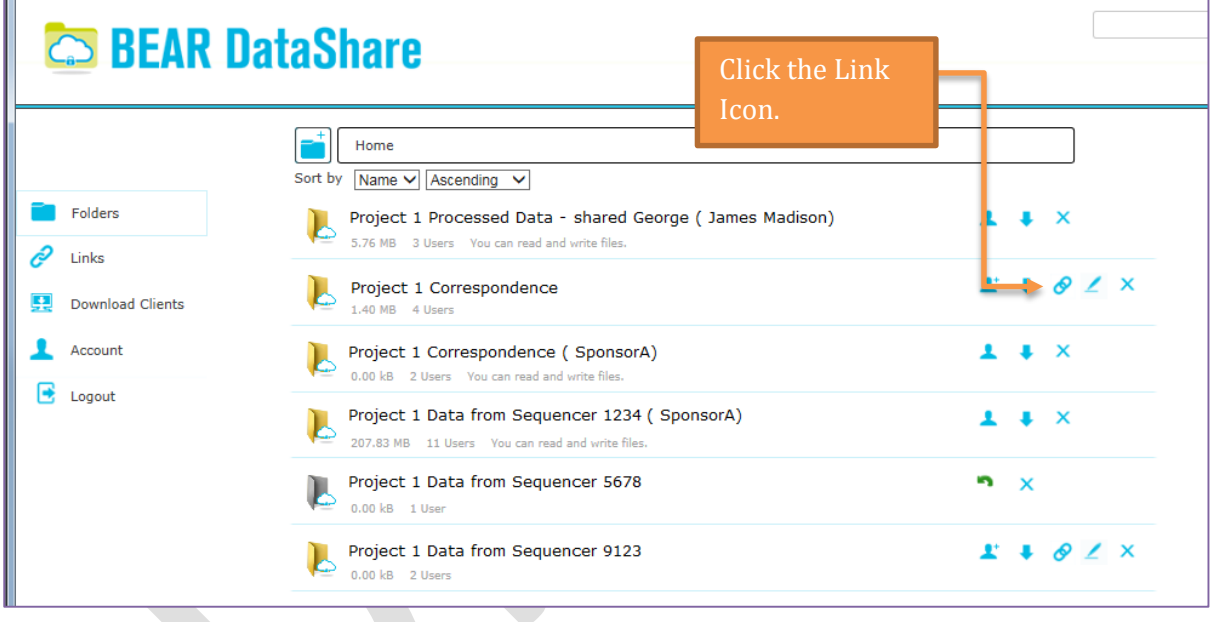

By clicking Links icon, you will see any links to the folder that have been created.

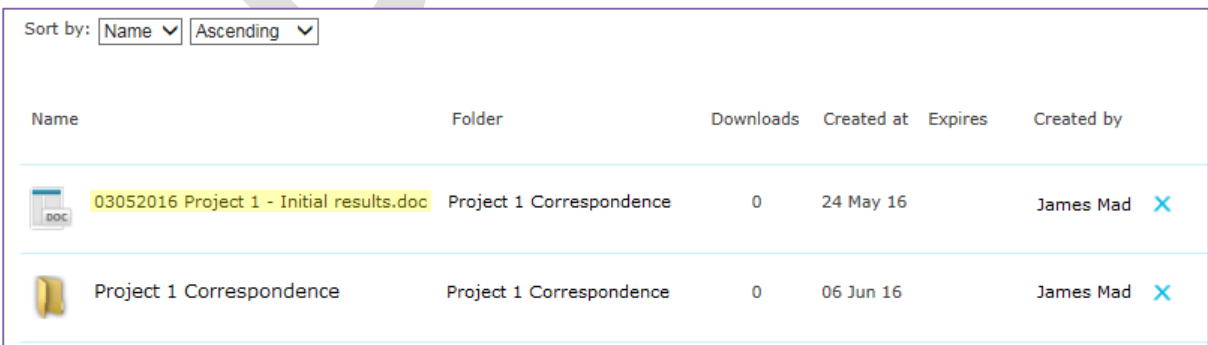

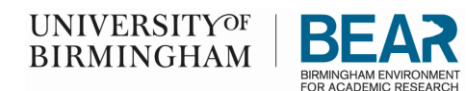

If you click on the link  $(03052016$  Project 1 – Initial results.doc) in the window above, a window similar to the one below will open. This will enable you to Share the link with another individual or copy the link to the clipboard.

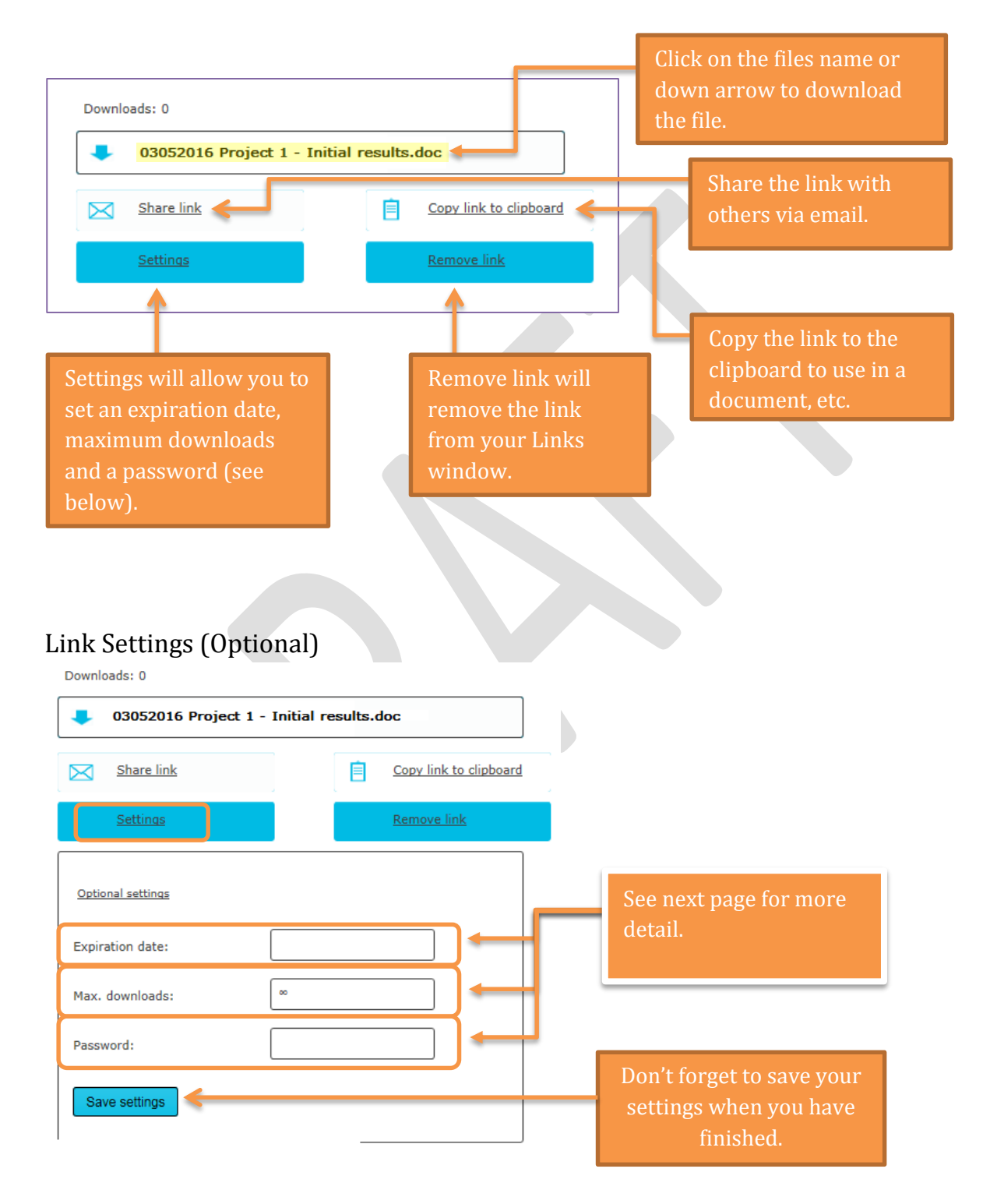

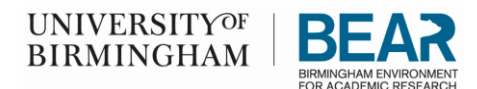

#### Expiration date

If you choose to set an expiration date, this will allow any member to download this file until the expiration date has been reached. After that period, the file will no longer be available for download from that link.

#### Max. Downloads

The current setting for downloads is infinite, you can change this by setting a specific number of times that the document can be downloaded.

#### Password

You can password protect your file by setting a password that you will need to share with the person(s) downloading the file.

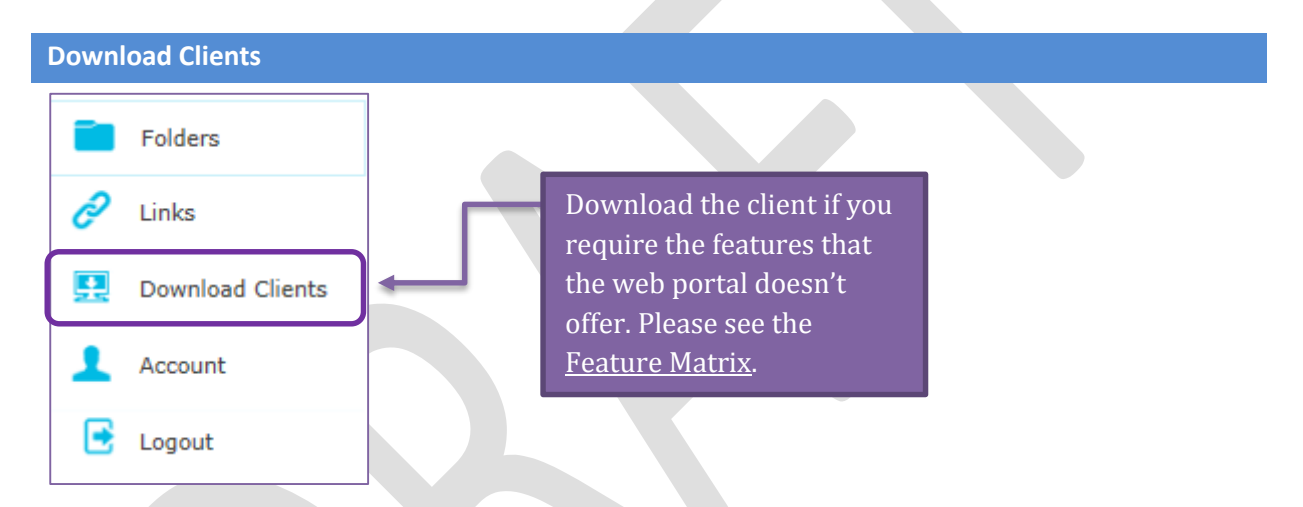

1. Client software can be downloaded from this link for Windows, Mac, Android, iPhone/iPad and Linux.

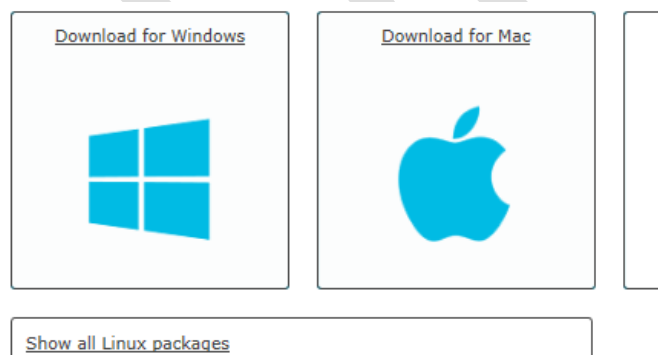

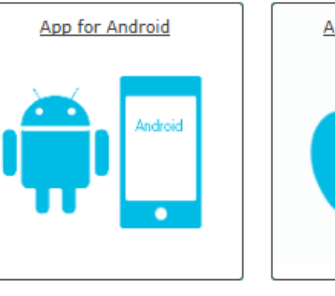

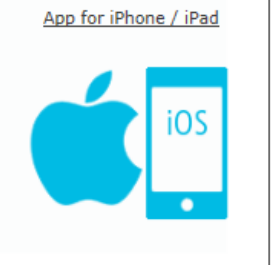

**NOTE:** If you are using a University managed Windows PC/Laptop/Tablet you can download the client using the SCCM portal located at:

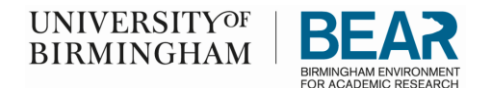

[https://myapplications.bham.ac.uk/CMApplicationCatalog/#/SoftwareLibrary/AppListPageVie](https://myapplications.bham.ac.uk/CMApplicationCatalog/#/SoftwareLibrary/AppListPageView.xaml) [w.xaml](https://myapplications.bham.ac.uk/CMApplicationCatalog/#/SoftwareLibrary/AppListPageView.xaml)

You will find BEAR DataShare located in the listing for download.

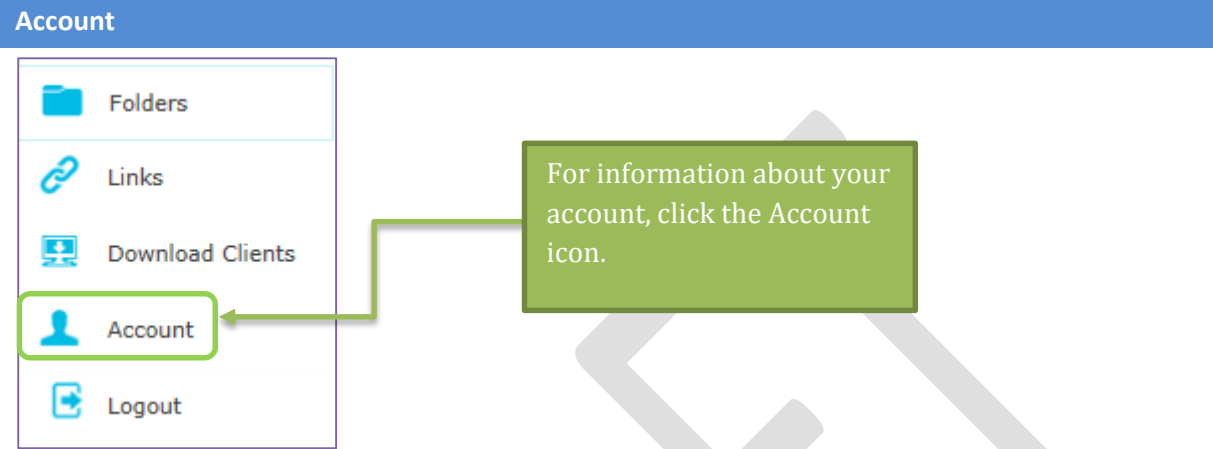

#### Account Overview

1. This window shows your full name, user name, email address, etc.

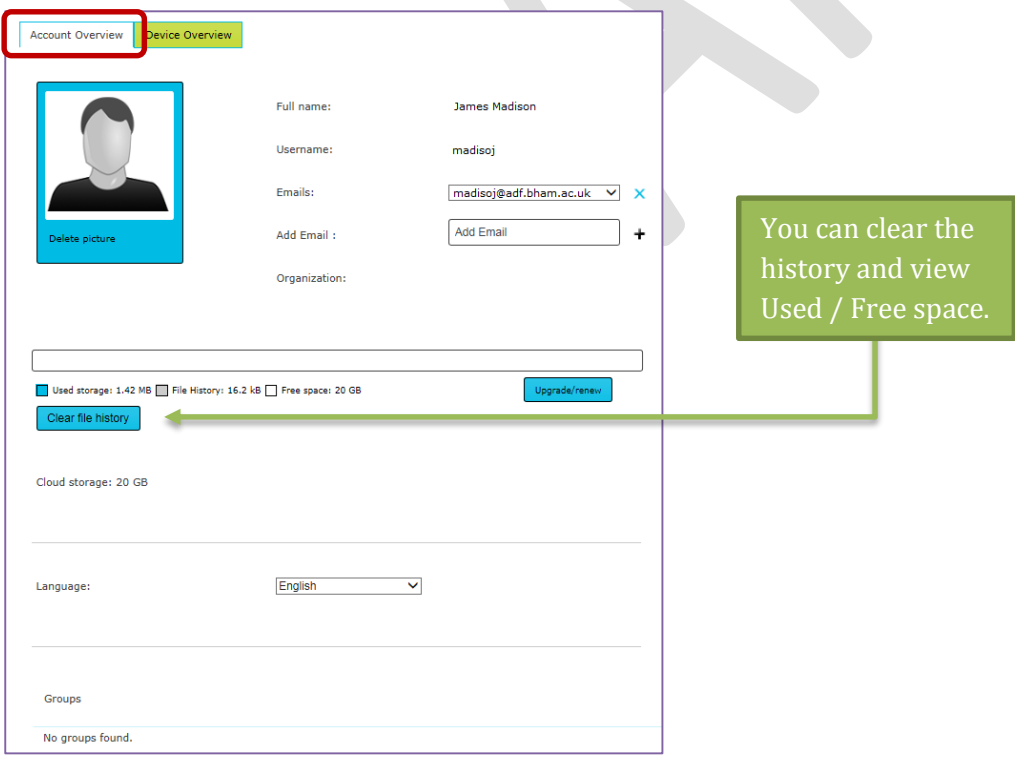

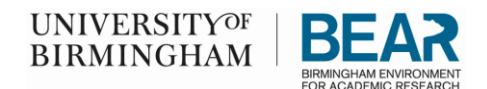

#### Device Overview

1. This window shows where you have installed the client software and which computer you are using now.

<span id="page-10-0"></span>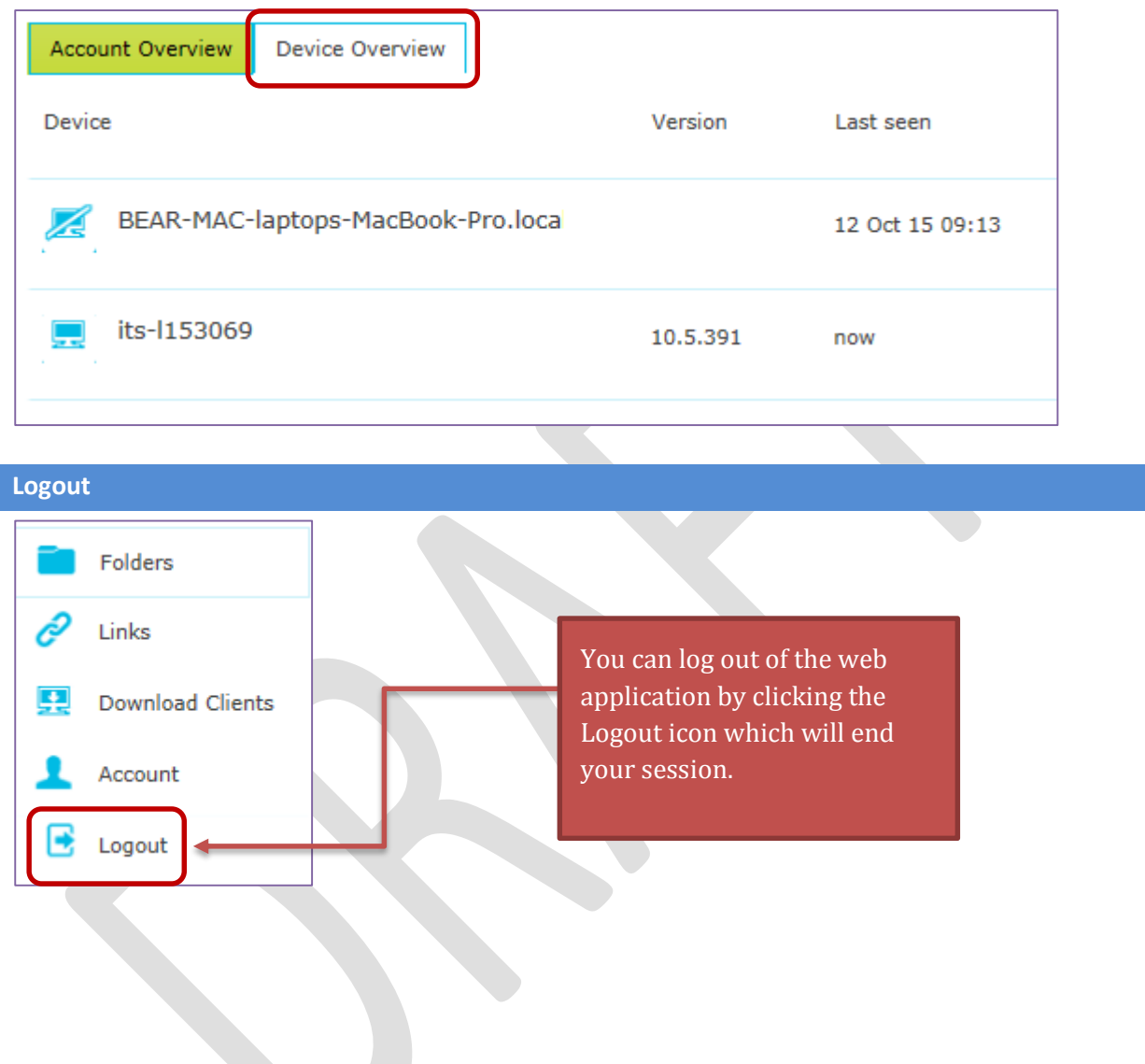

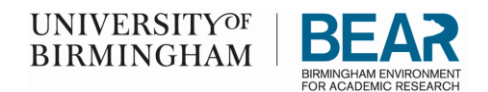

# <span id="page-11-0"></span>Adding Directories (Folders)

1. From the Folder listing, you will be able to add folders by clicking the icon.

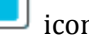

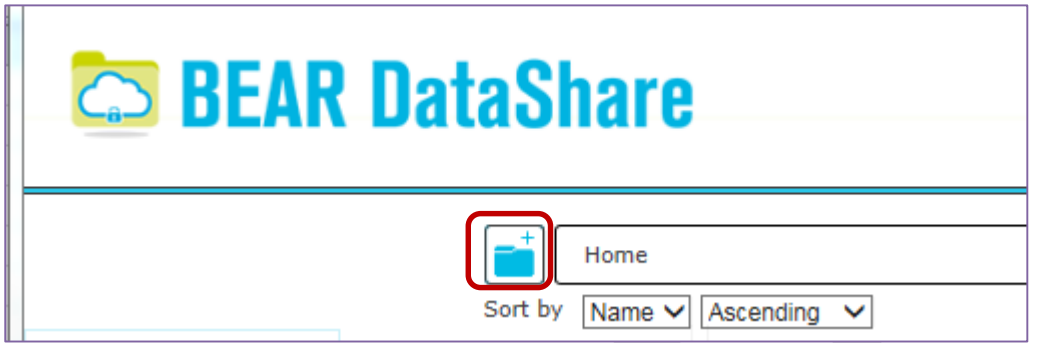

2. Type the name of the folder that you would like to create and click 'Create' to continue.

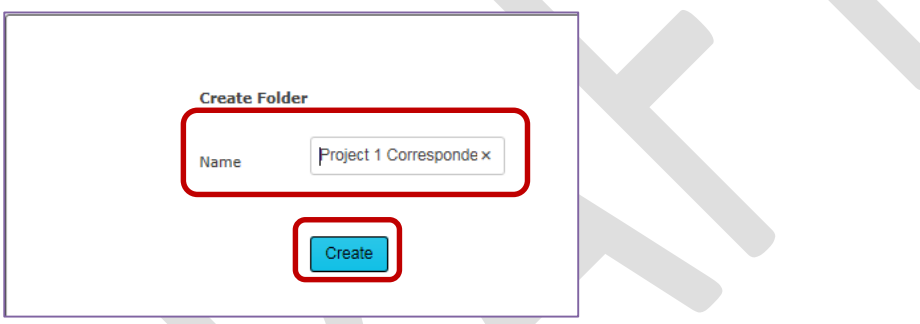

3. A window similar to the one below will open showing your new directory (folder) and enabling you to drag files from a Widows Explorer window and drop these files into this directory (folder).

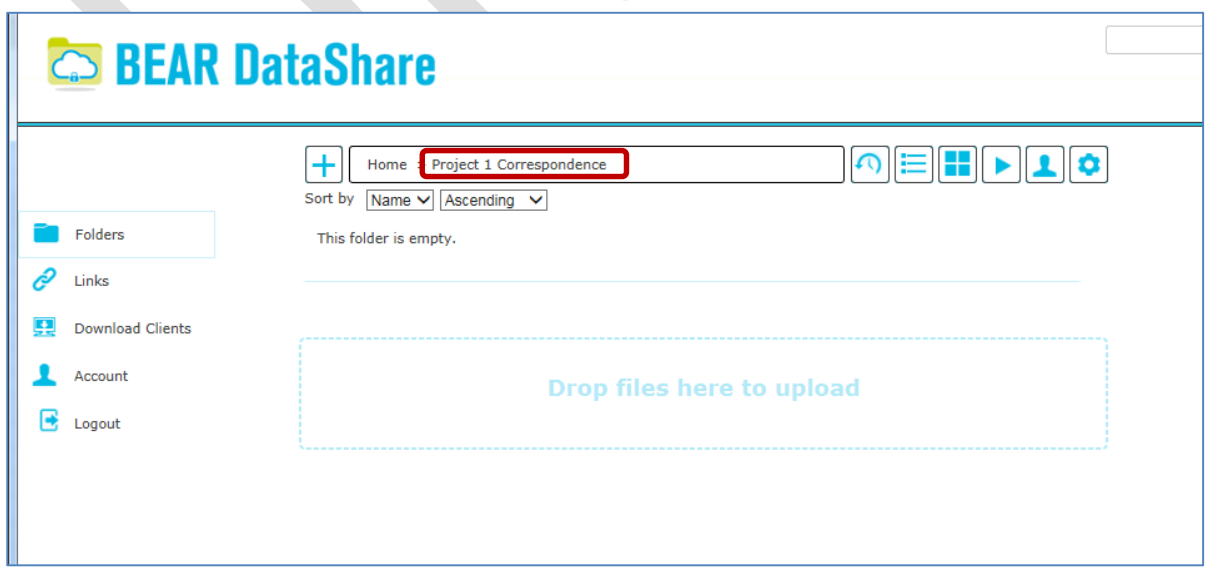

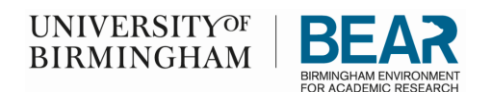

4. To drag a file from Windows Explorer, highlight the file and using the mouse, drag the file from Windows Explorer to the BEAR Data Share window and release.

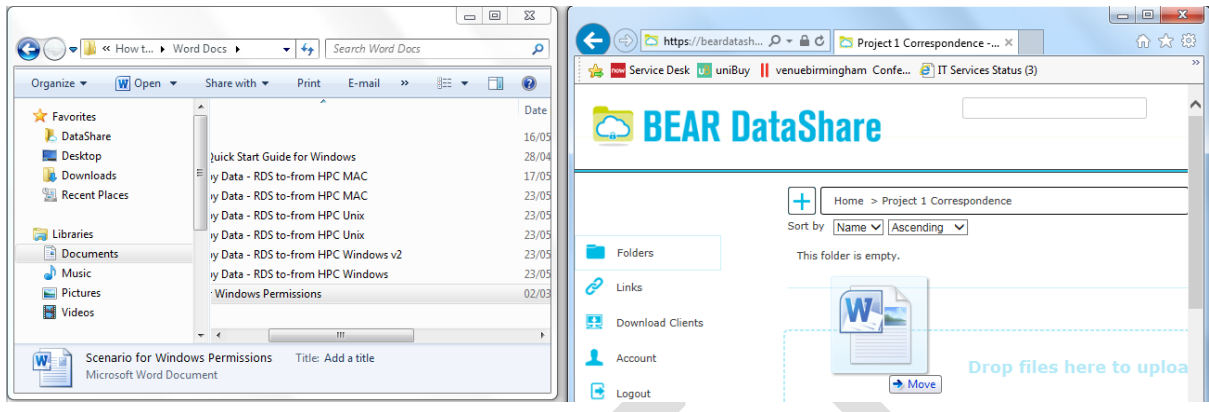

### New Folders – Understanding the Icons

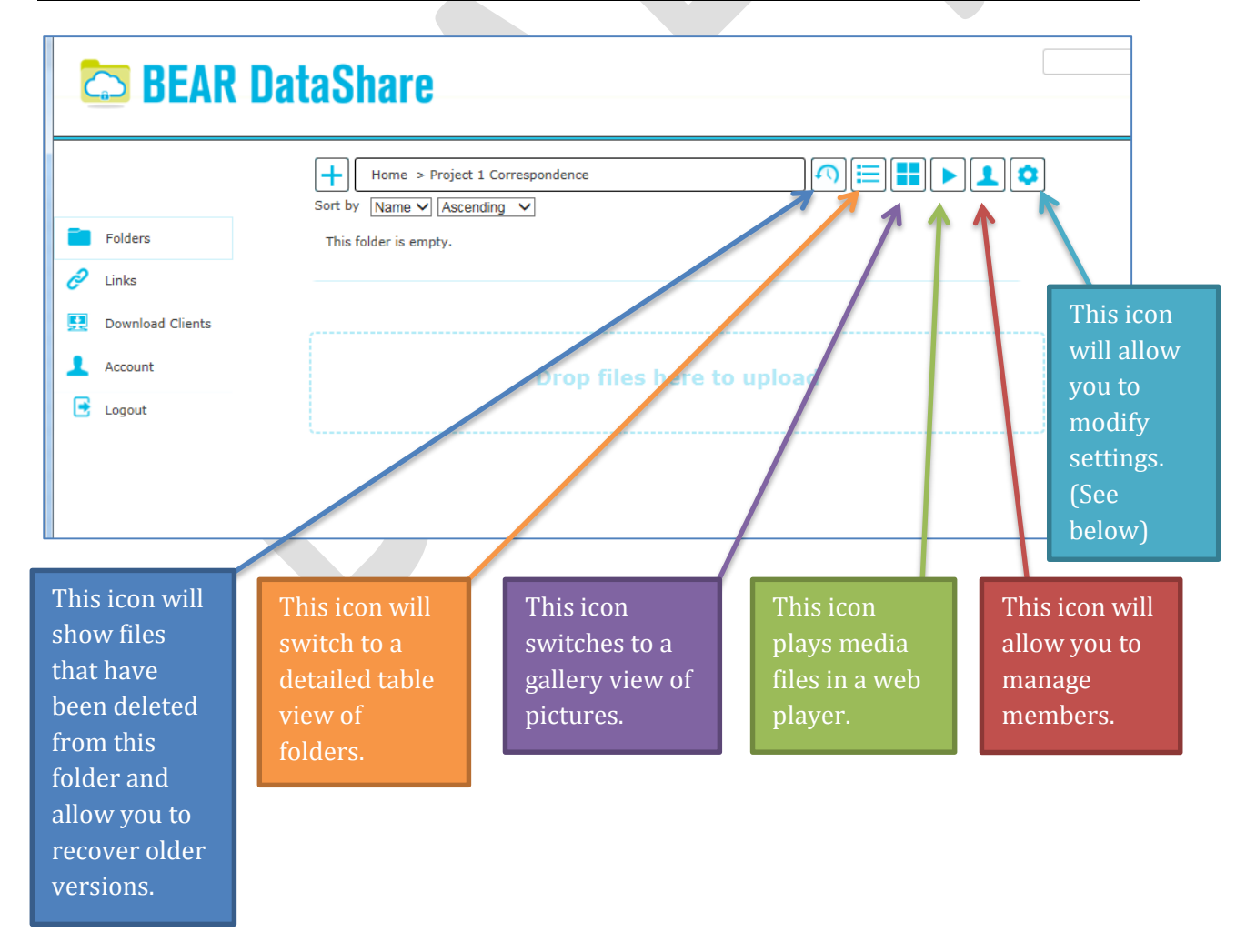

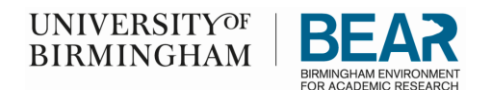

### Settings

1. This window will show you folder settings. It lists the owner, number of members who have been invited to see the folder/files, etc.

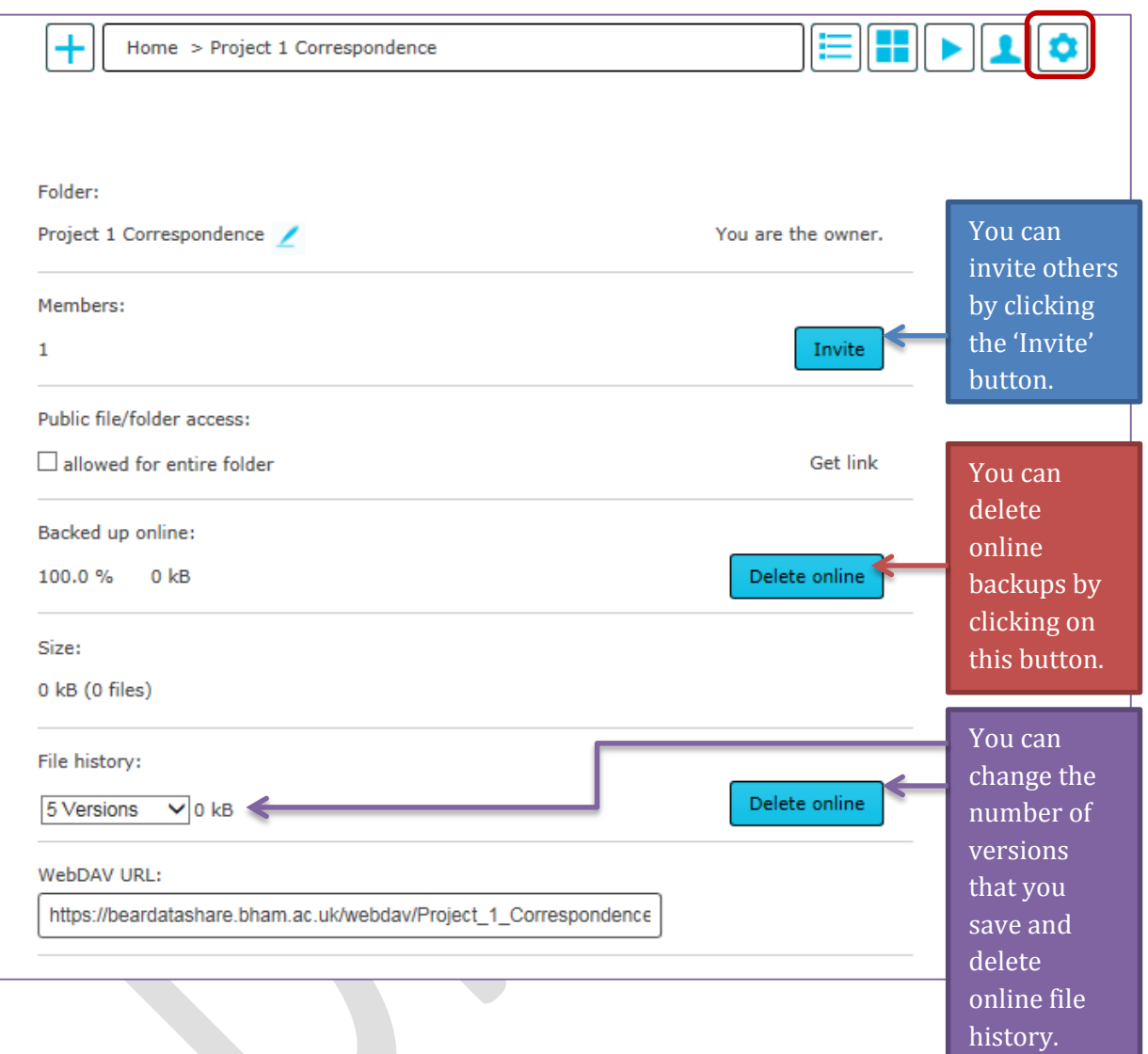

**NOTE:** The File history is currently set at '5 versions'; however, if you need to store a lot of files then we would recommend this value set to '1 version'. This will give you more space.

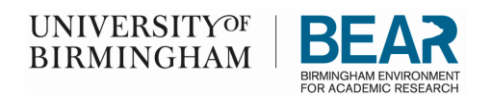

# <span id="page-14-0"></span>Folder View - Understanding the Icons

### Folder List

1. By clicking Folders icon, you will see the list of folders that you have created and the folders that you been invited to view.

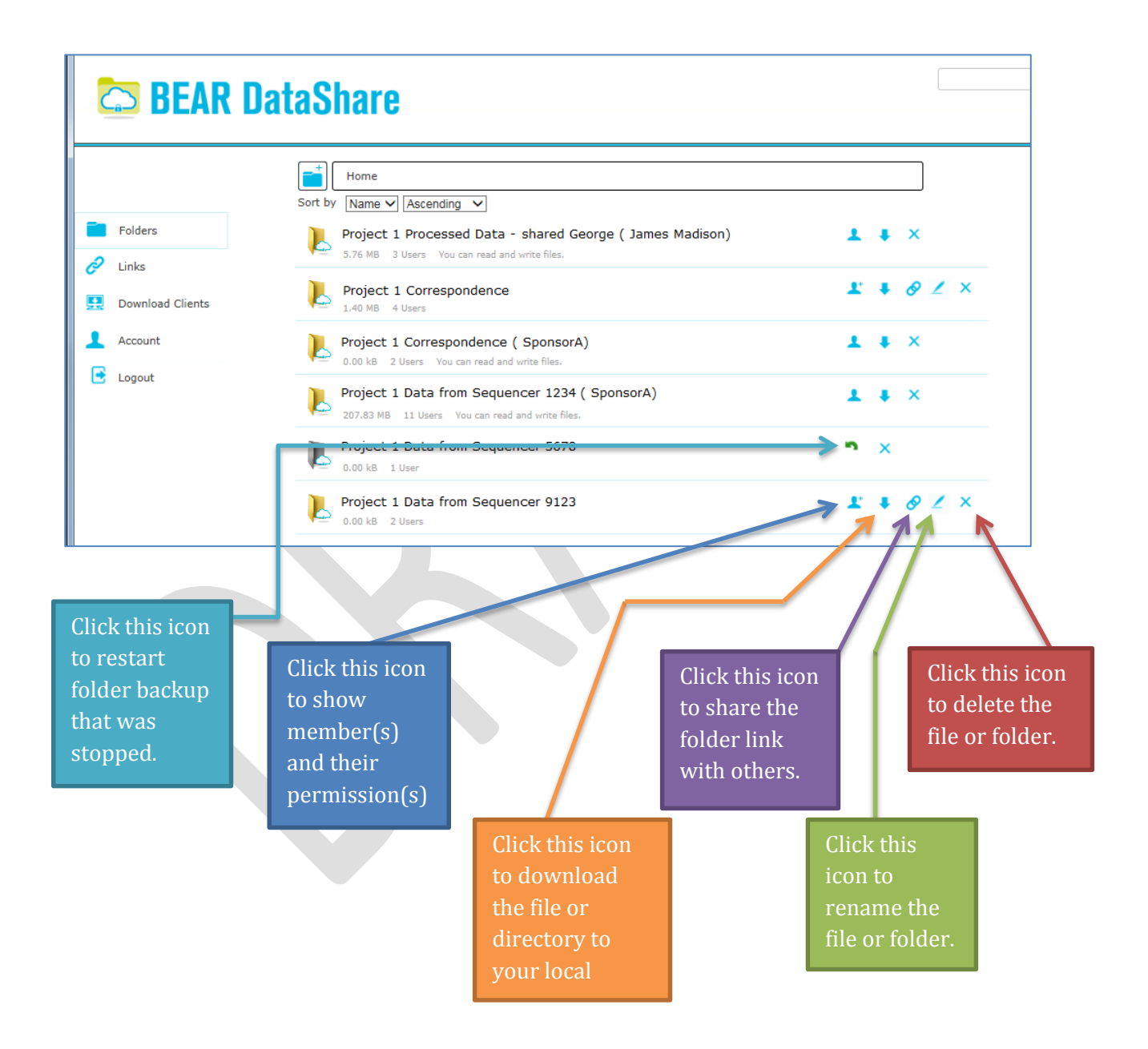

The icons that you see are dependent upon who created the folder and how it is shared to you.

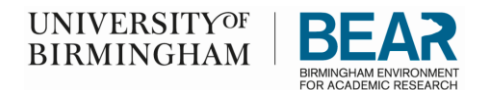

If you create the folder, you will have access to all of the icons. An example:

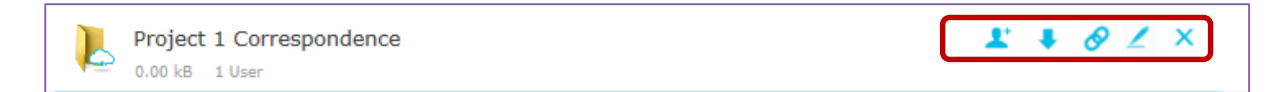

When someone else has created the folder and shared it with you, you will see a limited number of icons. In the case below, the folder was setup by James Madison and George invited you to share the folder. An example:

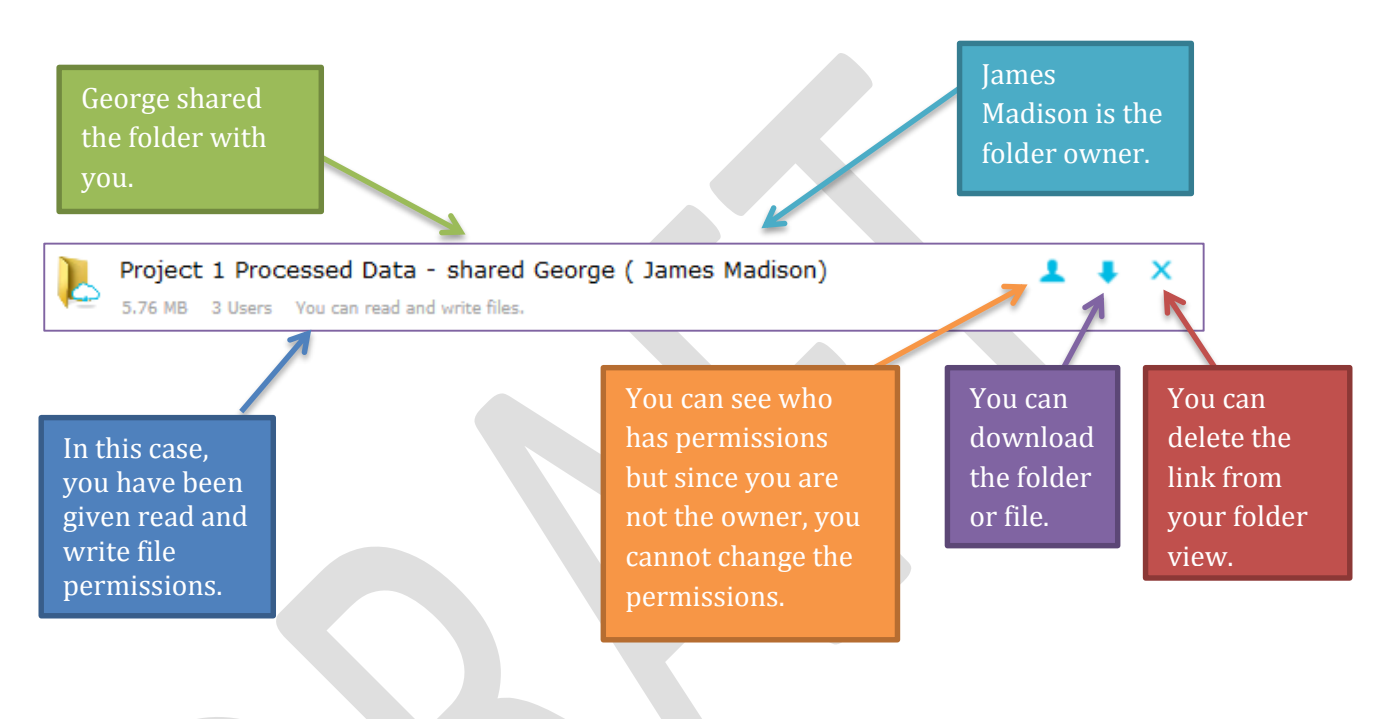

#### Grey Folder

If you see a grey folder, it basically means that the folder is not being backed up on line. In order to access the folder, you will need to click on the directory (folder) and start the backup.

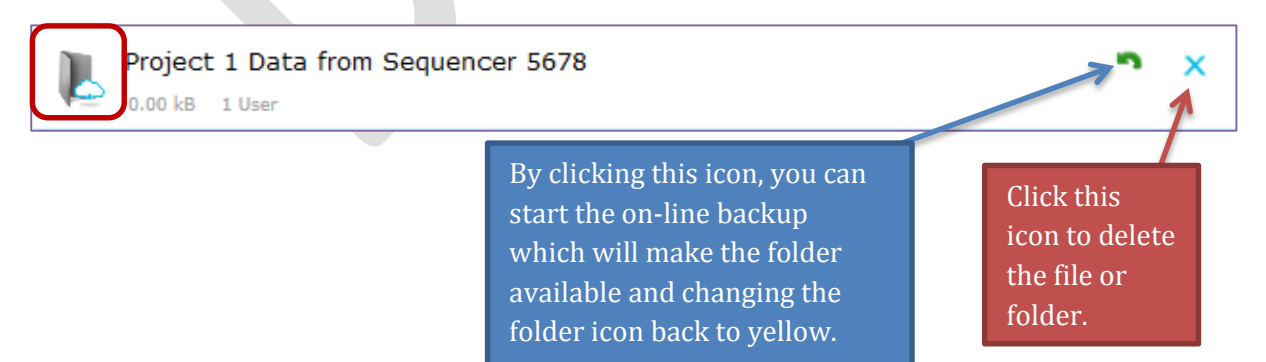

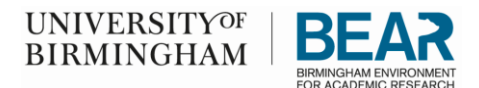

By clicking on the file name 'Project 1 Data from Sequencer 5678' you will be asked if you want to start the backup now. Click 'OK' to continue or 'Cancel' to go back to the Folder view.

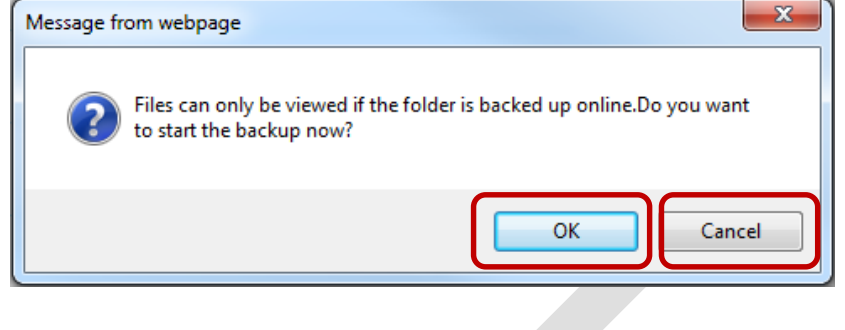

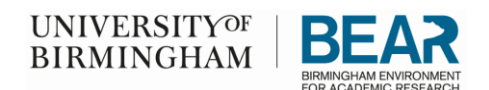

#### **SUPPORTING DOCUMENTATION**

UNIVERSITY POLICIES & STANDARDS

All IT Policies & Standards can be found at <https://intranet.birmingham.ac.uk/it/governance/policy/index.aspx>

[University of Birmingham Information Security Policy](https://intranet.birmingham.ac.uk/it/documents/public/Information-Security-Policy.pdf)

[Guidelines for Information Handling](https://intranet.birmingham.ac.uk/it/documents/public/Guidelines-Information-Handling.pdf)

UNIVERSITY GUIDANCE DOCUMENTATION

[Guidelines for Information Handling](https://intranet.birmingham.ac.uk/it/documents/public/Guidelines-Information-Handling.pdf)

[Information Security Reference Card](https://intranet.birmingham.ac.uk/it/documents/public/Information-Security-Reference-Card.pdf)

#### GUIDANCE DOCUMENTATION

ITSRCT-USR-001 – DataShare Web Portal

ITSRCT-USR-002 – DataShare Client – Req\_Inst

ITSRCT-USR-003 – DataShare Client – Login\_Conf

ITSRCT-USR-004 – DataShare Client - Menus

ITSRCT-USR-005 – Moving Folders 2 DataShare